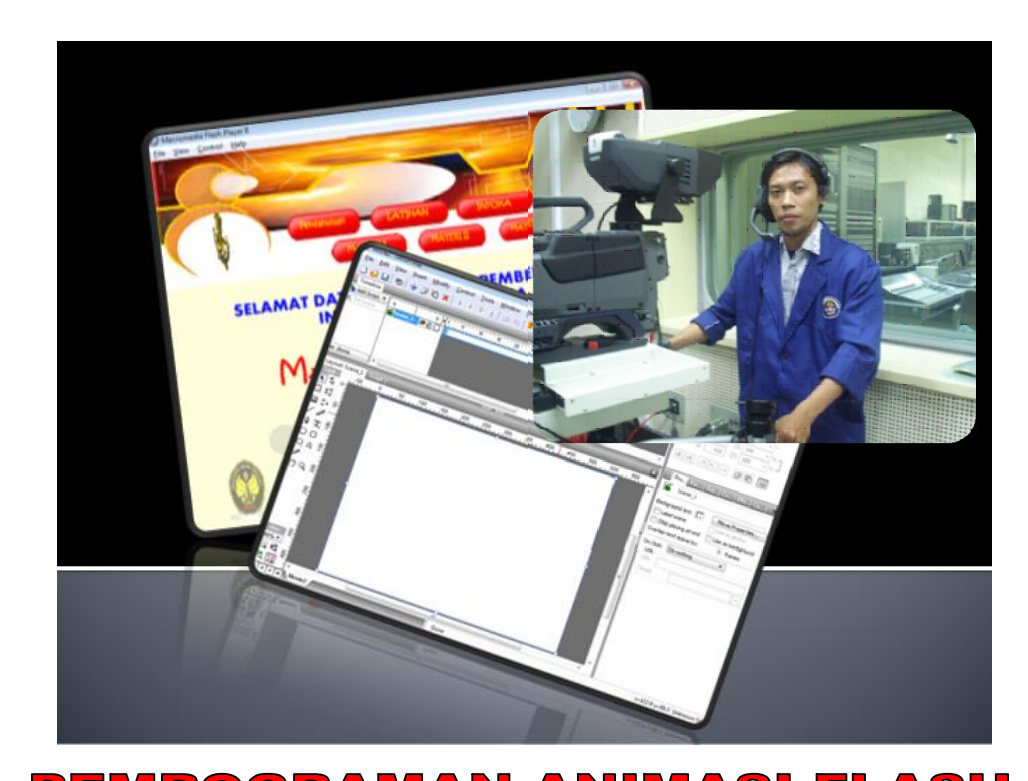

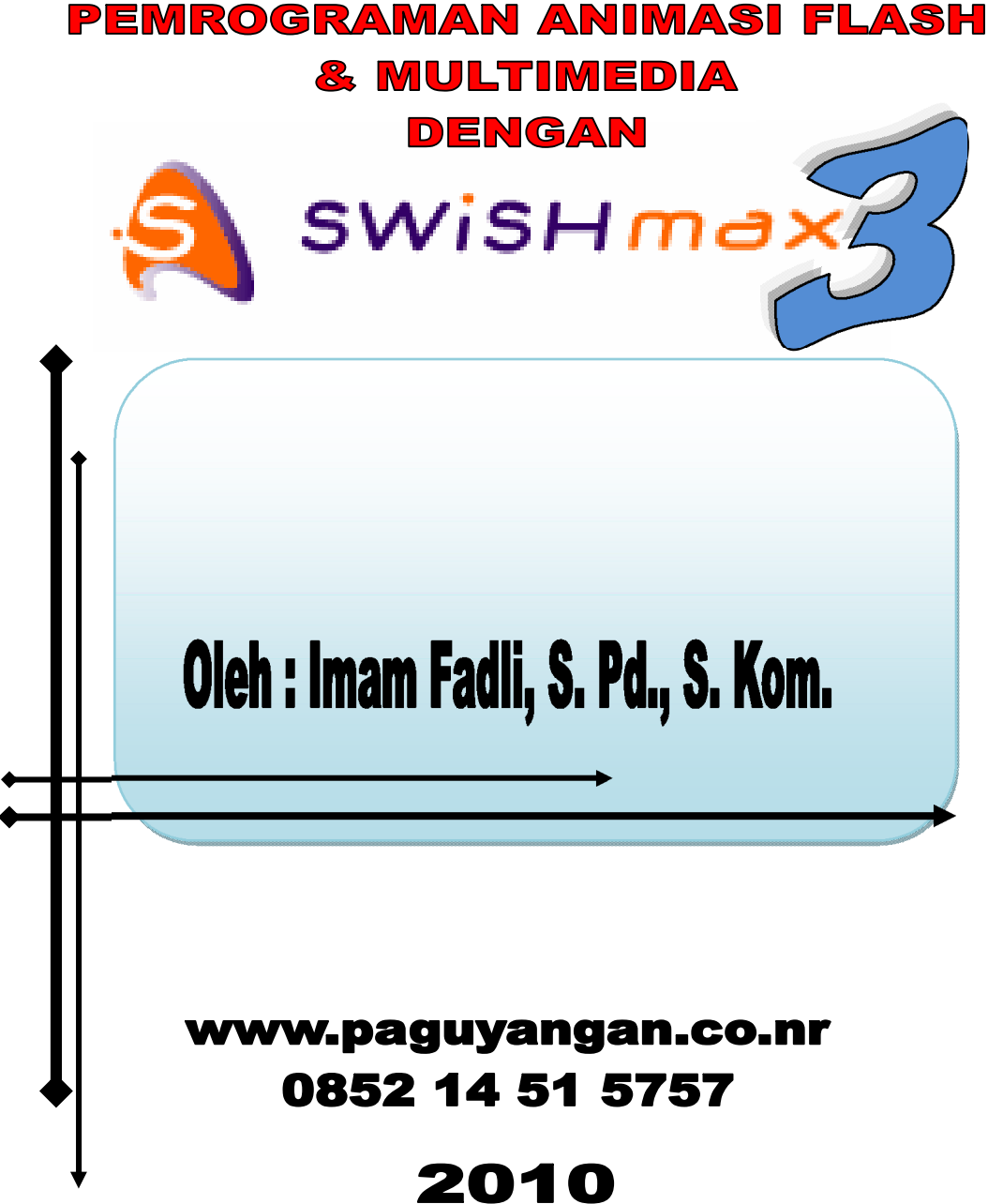

## **Instalasi SwishMax 3.0**

 $\Rightarrow$  Jalankan file SetupSwishMax.exe, biarkan loading hingga muncul tampilan sepertim di bawah ini.

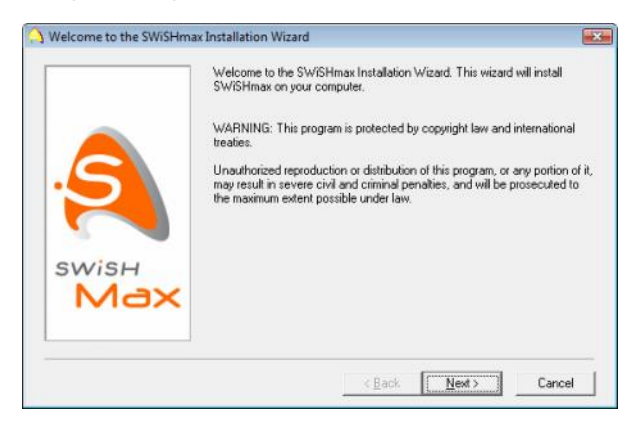

 $\Rightarrow$  Klik tombol Next, anda akan dibawa ke jendela License Agreement.

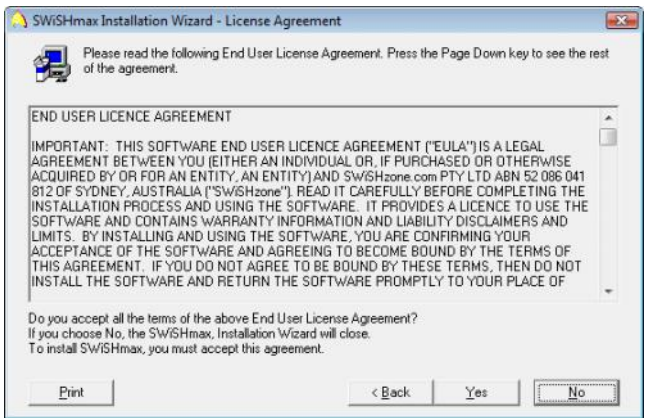

 $\Rightarrow$  Klik Yes, akan muncul tampilan Folder tujuan instalasi. Secara default akan ditempatkan di folder C:\Program Files\SwiSHmax jika sistem operasi anda diinstal di Drive C.

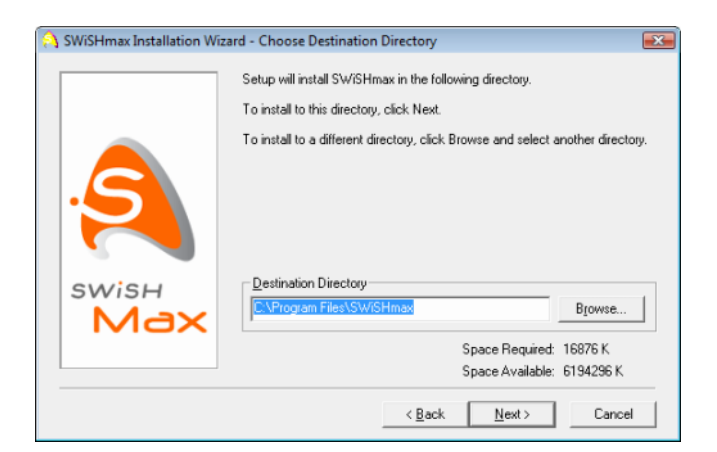

 $\Rightarrow$  Klik Next

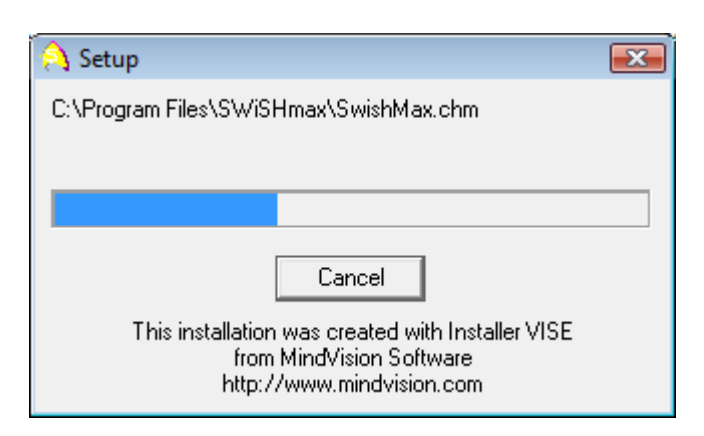

Jika sudah selesai klik **Finish.**

- Langkah selanjutnya adalah copy -kan file SwishMax3.exe di folder Crack ke direktori C:\Program Files\SwiSHmax
- Hapus file *SwishMax.exe* di Folder tersebut. Kemudian pada file *SwishMax3.exe* lakukan klik kanan kemudian pilih *Send to Desktop*.

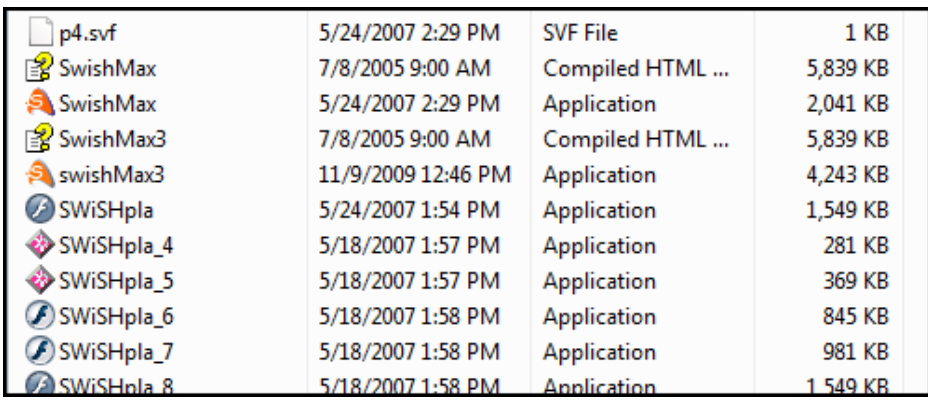

- $\Rightarrow$  Pada desktop, hapus Shortcut SwishMax.exe
- $\Rightarrow$  Jalankan SwishMax melalui Shortcut SwishMax3.exe

## **1. Interface Development of Environment (IDE) SwishMax**

Tampilan awal SwishMax jika dijalankan akan seperti ini:

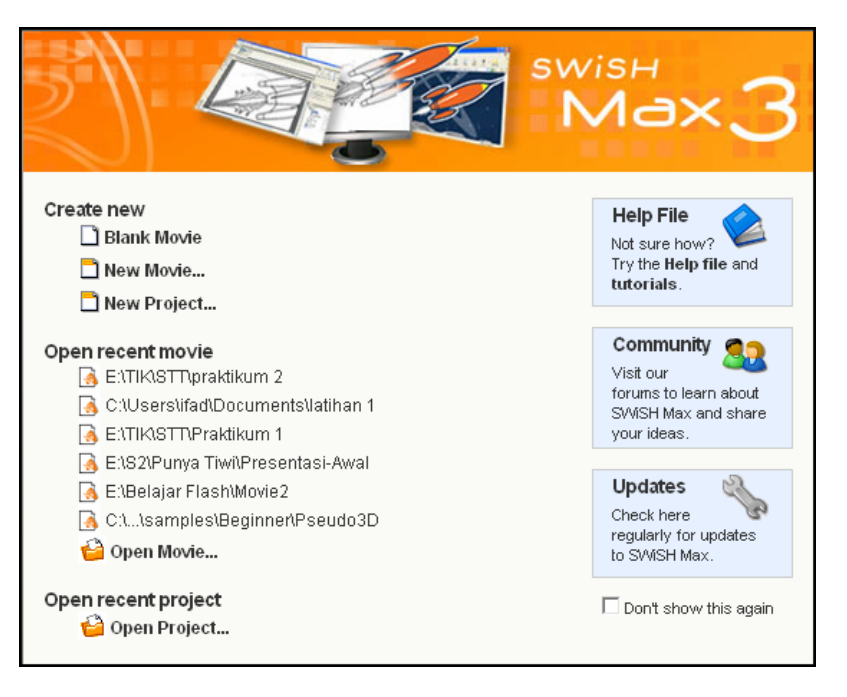

Klik **Blank movie** untuk masuk ke area kerja SwishMax

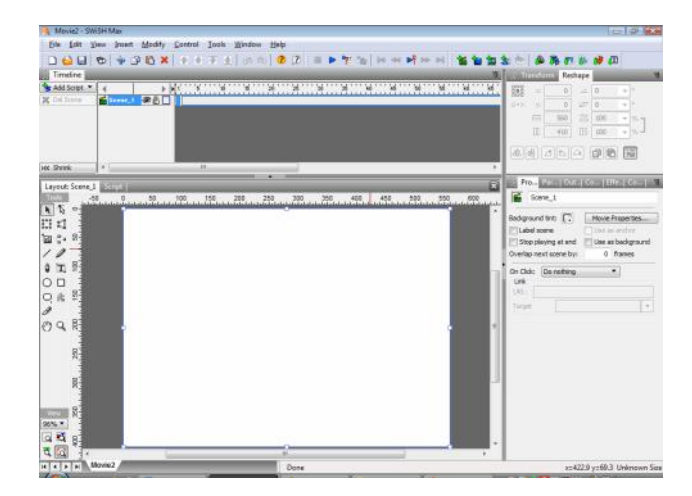

**2. Bekerja dengan SwishMax**

## **a. Menjalankan file swishmax**

Menjalankan file animasi swishmax bisa dilakukan dengan menekan

tombol Play atau dengan menekan tombol CTRL+Enter pada keyboard.

Modus lainnya adalah dengan klik File  $\rightarrow$  Test  $\rightarrow$  SWF in Flash Player atau bisa juga dengan kombinasi Shortkey CTRL+T

### **b. Animasi teks**

Salah satu keunggulan Swishmax adalah SwishMa x memiliki ratusan animasi teks yang siap pakai untuk berbagai keperluan. Sebagai latihan disini penulis akan berikan contoh beberapa animasi teks. Satu teks bisa diisi lebih dari satu animasi sehingga bisa memberikan animasi yang variatif. Ikuti langkah-langkah berikut:

- $\Rightarrow$  Buatlah sebuah movie baru ukuran 800 x 600 pixel
- $\Rightarrow$  Buatlah satu teks dengan tool Text  $\mathbb{T}$  lalu klik pada bidang Movie.
- $\Rightarrow$  Ketikan sebuah teks misalnya "Selamat Datang"

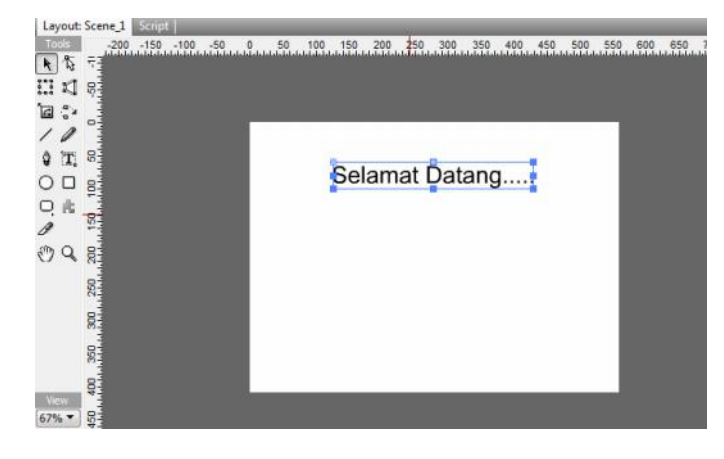

 $\Rightarrow$  Copy-lah teks tersebut dengan cara: Tekan ALT lalu drag and drop di tempat yang kosong. Lakukan sekali lagi hingga jumlah teks menjadi 3 buah seperti gambar di bawah ini:

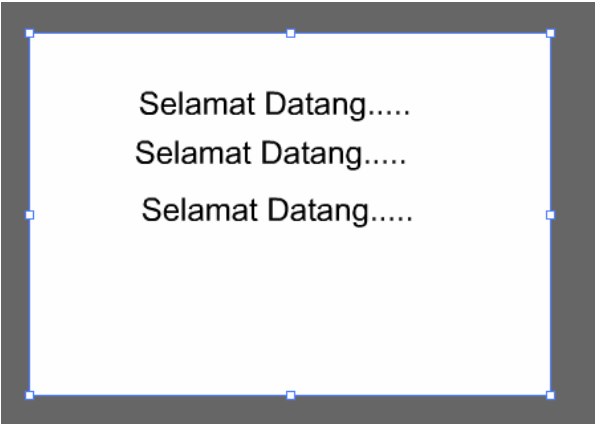

→ Klik teks yang kedua, lalu pada jendela Properties klik tombol  $\boxed{\mathsf{Edit}...}$ hingga muncul jendela seperti gambar di bawah ini. Hapus teks tersebut lalu ganti menjadi kata "Di" lalu tekan tombol **Apply.**

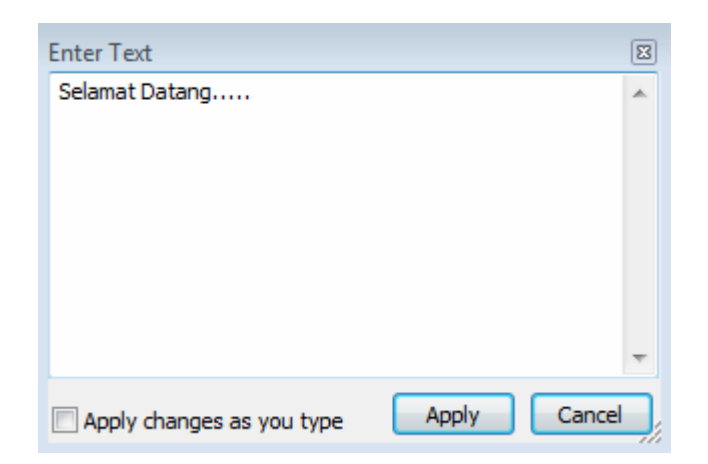

 $\Rightarrow$  Lakukan hal yang sama untuk teks yang ke-3, misal kita ganti menjadi "Media Pembelajaran Komputer Interaktif" . Editlah jenis font, ukuran font serta posisinya melalui jendela properties.

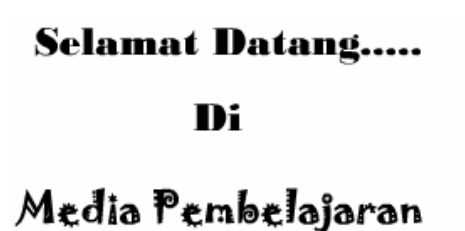

Komputer Interaktif

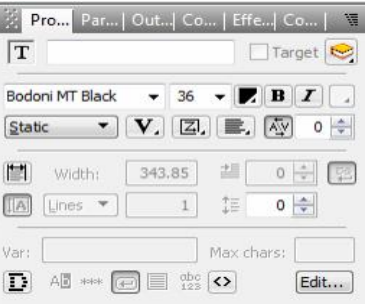

 $\Rightarrow$  Sekarang saatnya memberikan animasi teks. Klik teks "Selamat

Datang" kemudian klik tombol **laka Add Effect v**illalu pilih salah satu jenis animasi teksnya. Disini penulis gunakan efek *Return to Start => Wave-Lighthouse*. Pastikan animasi dimulai dari frame 1. Jika tidak dari frame 1, anda bisa menggesernya ke frame 1 menggunakan mouse.

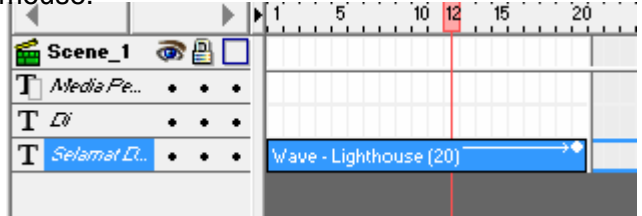

 $\Rightarrow$  Pada objek teks selanjutnya, berikan animasinya juga. Kita bisa memberikan lebih dari satu jenis animasi, hingga terlihat seperti gambar di bawah ini;

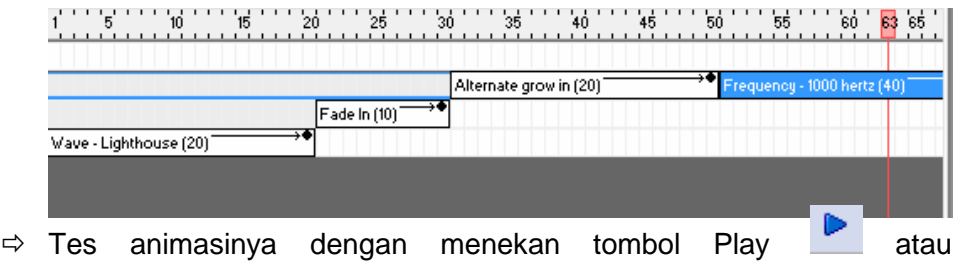

- $\Rightarrow$  Kita juga bisa mengetesnya dengan menjalankannya menggunakan Flash Player dengan cara klik menu File  $\rightarrow$  Test  $\rightarrow$  SWF in Flash Player atau dengan menekan CTRL+T.
- $\Rightarrow$  File animasi flash akan segera dijalankan.

CTRL+Enter.

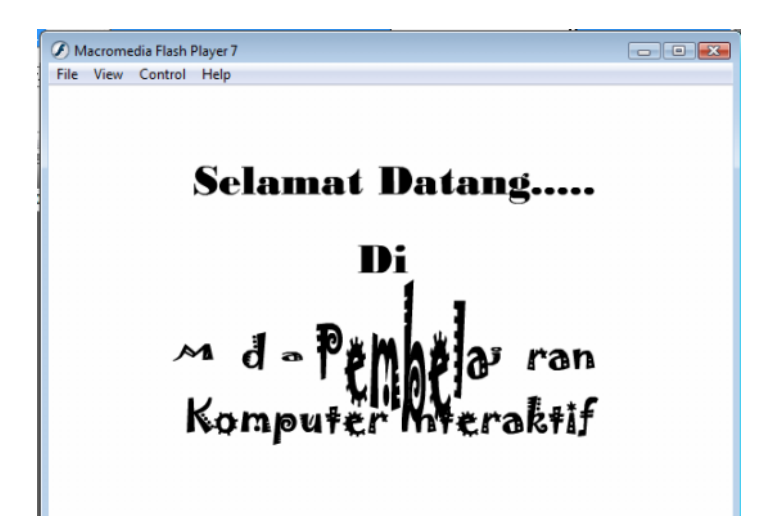

- **c. Animasi gerak**
	- **1. Animasi Gerak lurus.**
	- Masukan salah satu objek misalnya tanda panah dengan cara: pada toolbox pilih  $\boxed{\Box}$

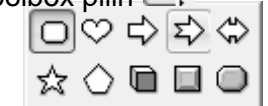

 Pada bidang movie, gambarlah panah tersebut. Lalu gunakan tool **Move** untuk memberikan animasi gerak. Lihat gambar di bawah

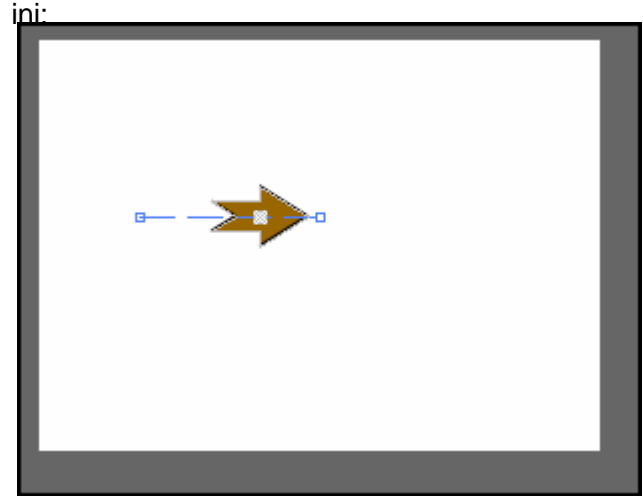

 $\Rightarrow$  Tes animasinya untuk melihat hasilnya.

# **2. Animasi Gerak Berputar**

 $\Rightarrow$  Buatlah sebuah objek seperti contoh di bawah ini

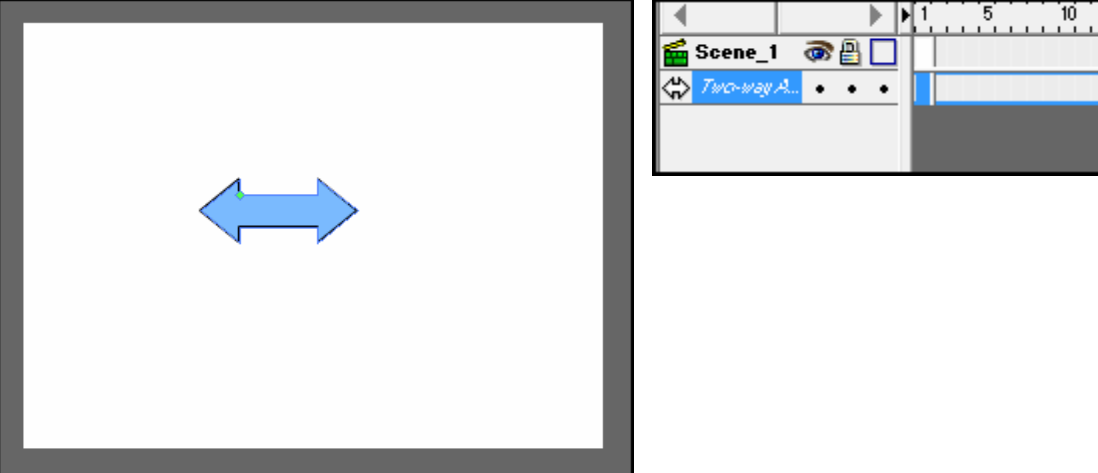

 Klik pada frame 1, lalu tambahkan efek **Move**. Efek Move segera ditambahkan pada timeline. Double klik efek Move tersebut hingga muncul jendela properties Move.

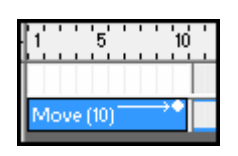

- $\Rightarrow$  Ubah parameter X angle menjadi Rotate to: 360  $\cdot \nabla \times Y$ X angle: Rotate to ▼ 360
- $\Rightarrow$  Play movie untuk melihat hasilnya. Jika terlalu cepat, anda bisa merubah durasinya dengan cara menarik ujung efek move ke nilai

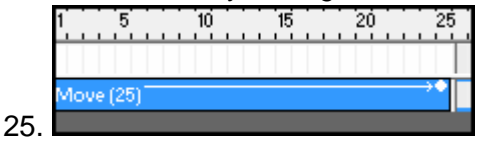

## **d. Memasukan gambar**

 Untuk memasukkan gambar, klik tab **Outline**, lalu klik **Insert Import Image**… **DELTIN Out., LCC** 

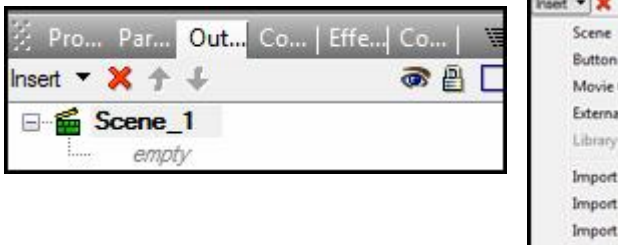

- Clip I Media Sound... Video... Image... Animati Import Vector... Import Text..
- $\Rightarrow$  Pilih gambar yang diinginkan,

Lalu klik Open, gambar akan segera di tempatkan di movie

Gambar tersebut juga bisa dianimasikan dengan efek -efek yang ada.

### **e. Memasukan suara/sound**

 Sama dengan langkah di atas, namun pada menu Insert pilih **Import** Sound.. <sub>Insert</sub>  $\bullet$  **X**  $\uparrow$  +

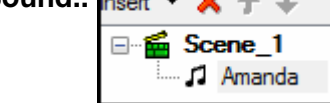

- $\Rightarrow$  Jika Sound sudah masuk, play movie untuk menjalankannya. Sound akan terdengar bersama dengan dijalankannya movie. Ini bisa menjadi musik pengiring animasi yang kita buat.
- $\Rightarrow$  Cara di atas digunakan jika kita ingin file musik dimainkan berbarengan dengan dijalankannya movie. Namun, kadangkala kita ingin file musik tersebut dijalankan pada kondis -kondisi tertentu saja. Untuk hal ini cara yang dilakukan adalah dengan mengimport file sound ke dalam Library Content. Caranya adalah sebagai berikut:
- $\Rightarrow$  Klik tab *Content* kemudian pilih **I** Library I lalu pilih Import to Library kemudian klik **Sound**. Hasilnya file sound akan

dimasukkan ke dalam library

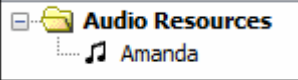

 $\Rightarrow$  Setelah dimasukkan ke library, file sound tersebut bisa dipanggil kapan saja menggunakan script (kode).

## **f. Mengenal Movie Clip**

- $\Rightarrow$  Movie Clip adalah animasi di dalam sebuah animasi. Movie clip diperlukan jika kita ingin membuat animasi yang memiliki timeline terpisah dari movie induk. Pada SwishMax edisi lama, Movie Clip dikenal dengan nama SPRITE.
- <sup>→</sup> Untuk membuat Movie Clip, klik tab Outline, lalu klik Insert ▼, lalu Movie Clip pilih
- $\Rightarrow$  Movie Clip baru akan ditambahkan dengan ikon  $\overline{44}$ . Pada jendela Outline juga akan tampak

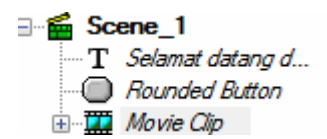

#### **g. Membuat tombol interaktif**

- $\Rightarrow$  Buatlah sebuah movie dengan ukuran 300 x 200 pixel.
- $\Rightarrow$  Buat sebuah tombol (*Rounded button*) dengan **atau dengan** menekan tombol (**B**) pada keyboard, lalu gambar pada bidang movie. Ubahlah bentuknya menjadi seperti di bawah ini.

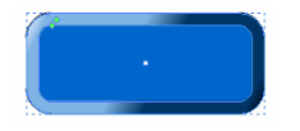

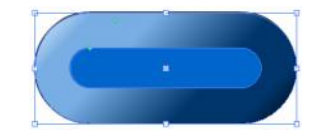

- $\Rightarrow$  Pada tab Outline, klik kanan Rounded button tersebut lalu pilih **Convert** kemudian klik **Convert to Button** untuk merubah bentuk (shape) menjadi sebuah tombol.
- Pada properties, berilah tanda cek pada pilihan *Has separate over state M* Has separate over state
- $\Rightarrow$  Pastikan pada Outline tampilan menjadi seperti di bawah ini:

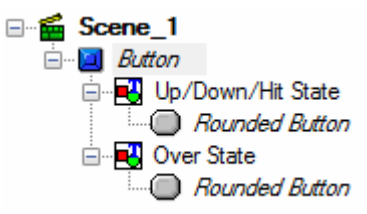

- $\Rightarrow$  Terlihat ada dua bentuk tombol yaitu yang atas (Up/Down/Hit State) sebagai tombol yang nampak sebelum tombol d ilewati mouse. Sedangkan bagian Over State adalah saat tombol dilewatkan mouse di atasnya.
- $\Rightarrow$  Klik ganda pada Rounded Button yang paling bawah sehingga muncul jendela propertiesnya. Rubahlah warnanya pada bagian

Solid ▼∭

menjadi warna yang lain.

 $\Rightarrow$  Jalankan movie kemudian lewatkan mouse di atas tombol. Warna tombol akan berubah saat mouse berada di atasnya dan kembali seperti semula pada saat mouse digeser keluar.

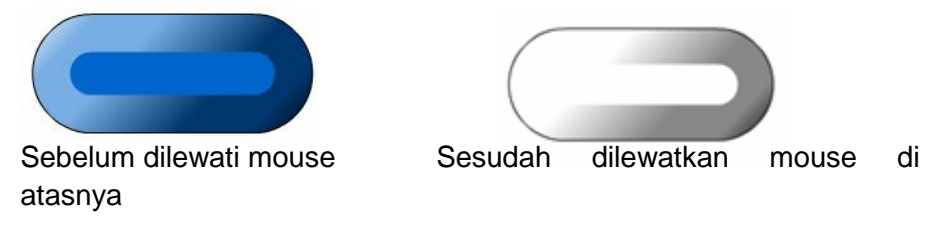

- **h. Membuat link antar "halaman" dalam satu movie**
	- $\Rightarrow$  Buatlah sebuah movie dengan ukuran 500 x 400 pixel
	- $\Rightarrow$  Masukkan objek text kemudian buatlah teks bertuliskan "HALAMAN 1"
	- $\Rightarrow$  Tambahkan sebuah tombol (rounded button)
	- $\Rightarrow$  Pada tombol, tambahkan teks bertuliskan "Next"

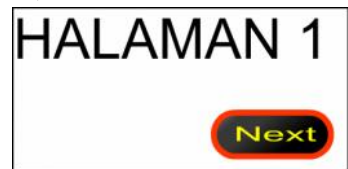

 Pada outline, tekan tombol CTRL lalu kli k *Rounded Button* dan teks "*Next"* untuk menseleksinya, lalu klik kanan keduanya kemudian pilih *Grouping Group as Button*

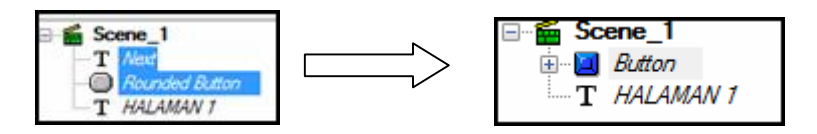

- $\Rightarrow$  Klik teks "HALAMAN 1" lalu beri satu animasi "Slide in from Top Right" dari frame 1 sampai frame 25
- Pada frame 1, klik kanan lalu pilih **Frame** lalu klik **Setlabel(….)**

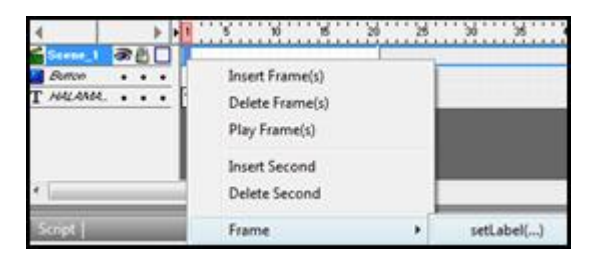

 $\Rightarrow$  Jendela Script (kode) akan muncul kemudian gantilah tulisan label yang diapit dua tanda petik (") menjadi "halaman1".

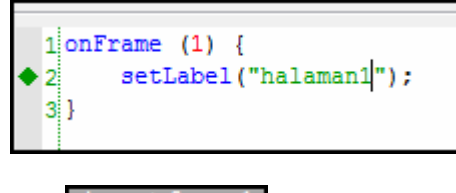

- $\Rightarrow$  Klik  $\frac{1 \text{ dyout: scene\_I}}{I}$  untuk kembali ke tampilan layout.
- Pada frame 26 klik kanan kemudian pilih **Movie Control** lalu pilik **stop()**
- Pada frame 27, berikan efek **Remove** pada objek **Button** dan objek Teks "HALAMAN 1" kemudian pada frame 1 do objek yang sama berikan efek **Place**

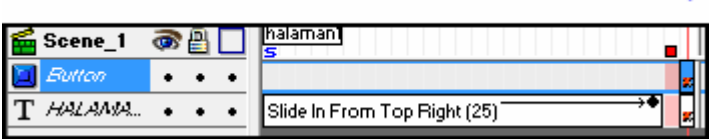

- $\Rightarrow$  Geser Slider ke posisi frame 28 sehingga Movie tampak kosong.
- $\Rightarrow$  Buatlah Objek Teks "HALAMAN 2" dan Rounded Button 2 lengkap dengan teks bertuliskan "Back" seperti pada halaman 1 .
- Berikan animasi "*Slide in from Top Left*" pada objek teks "HALAMAN 2" pada frame 28.

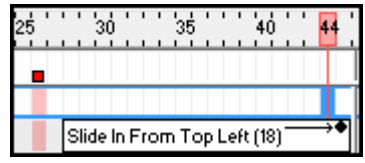

- Pada frame 27 Objek Button yang ke -2 berikan efek **Place.**
- Pada frame 45, berikan perintah **STOP** dengan cara klik kanan pada frame 45 kemudian pilih **Movie Control** lalu pilik **stop()**
- $\Rightarrow$  Pada frame 27, berikan perintah set label dengan cara Klik kanan pada frame 27 kemudian pilih **Frame** lalu klik **Setlabel(….),** kemudian gantilah labelnya menjadi "hal aman2" seperti gambar di bawah ini.

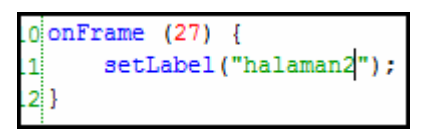

- Layout: Scene\_1  $\Rightarrow$  Kembali ke layout movie, dengan menklik  $\blacksquare$
- $\Rightarrow$  Klik pada Objek Button yang pertama **kuthan kemudian klik** bagian  $L^{Script}$  dan tuliskan script (kode) seperti di bawah ini:

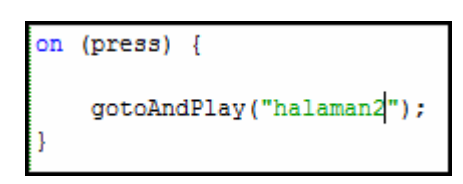

 $\Rightarrow$  Klik pada Objek Button yang kedua **kal Button** kemudian klik bagian Script dan tuliskan script (kode) seperti di bawah ini:

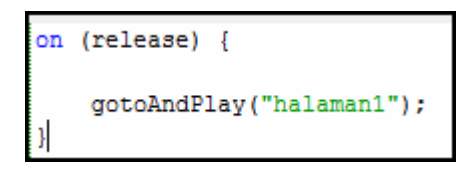

 $\Rightarrow$  Selengkapnya timeline seperti di bawah ini:

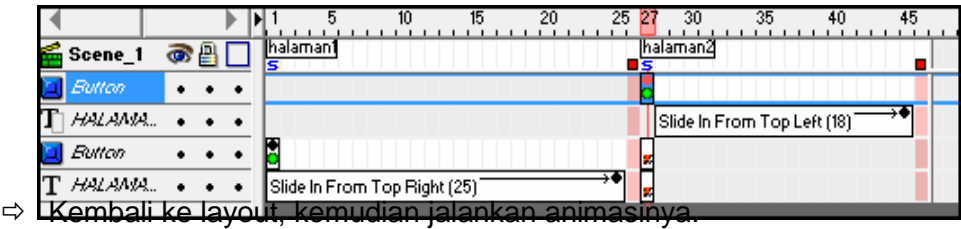

 $\Rightarrow$  Klik tombol untuk menguji perpindahan antar halaman.

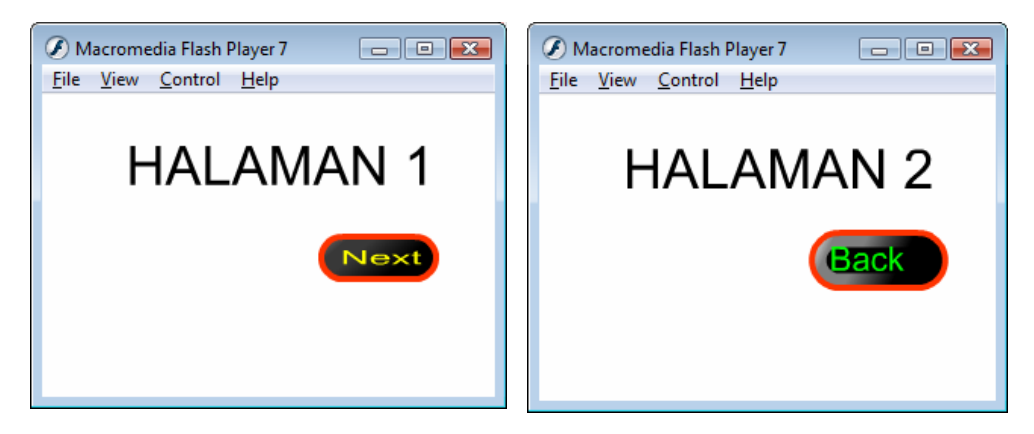

## **i. Menyimpan file swishmax**

Untuk menyimpan file yang telah dibuat dengan SwishMax bisa dengan melakukan langkah-langkah: File  $\rightarrow$  Save atau dengan kombinasi tombol CTRL+S pada keyboard. File SwishMax akan disimpan dengan ekstensi \*.swi.

### **j. Mengexport file \*.swi menjadi \*.swf dan \*.exe**

Setelah File selesai dibuat, kita bisa mengeksportnya ke berbagai jenis file yaitu SWF, EXE, HTML+SWF, AVI, GIF, dan PNG. Langkah langkahnya adalah sebagai berikut:

- Klik menu **File** lalu klik **Export**
- Pilih salah satu option yang diinginkan. Jika menginginkan file flash, klik **SWF**
- Simpan di lokasi dan nama file yang telah anda tentukan kemudian klik **Save**
- File akan disimpan dengan ekstensi SWF